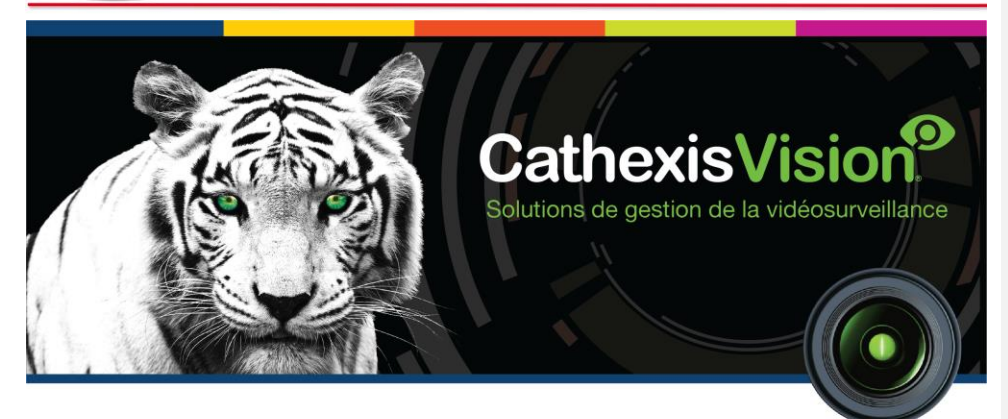

# Guide de démarrage rapide du logiciel client CathexisVision 2020.1

005-20200401-242 April 7, 2021 Alice Meyer

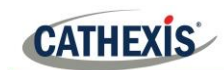

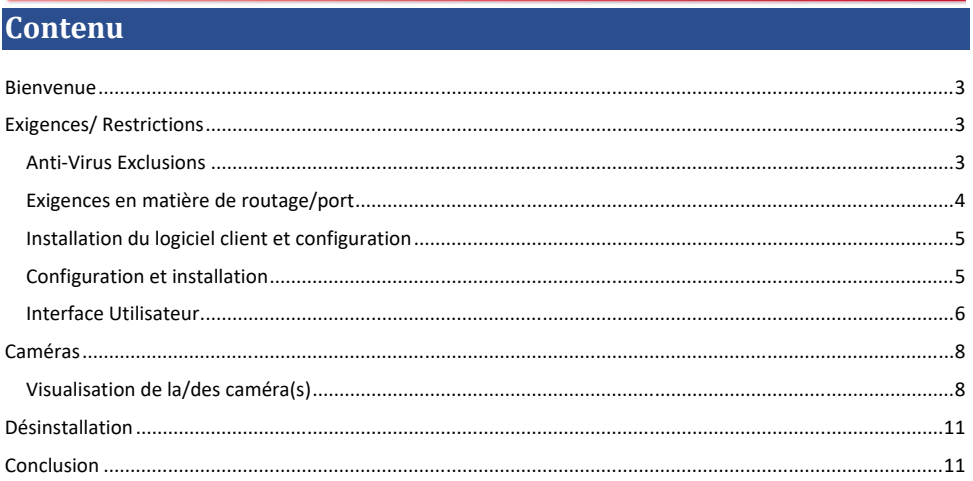

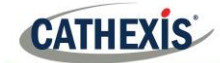

#### <span id="page-2-0"></span>**Bienvenue**

Ce petit guide fournit des instructions et des informations de base sur la façon de configurer le logiciel client CathexisVision 2020.1.<sup>1</sup> L'objectif de ce document est de permettre à l'utilisateur d'être opérationnel le plus rapidement possible. Pour des informations plus détaillées ou des conseils sur le logiciel serveur, consultez le manuel correspondant (Manuel de configuration, Guide de démarrage rapide, etc.) ou contactez le support à l'adresse [support@cat.co.za.](mailto:support@cat.co.za)

**Veuillez noter** que pour utiliser ce document et ce logiciel, l'hypothèse est que l'utilisateur a une compréhension de base du système d'exploitation qu'il utilise et qu'il est capable d'effectuer des tâches administratives simples (par exemple, ajouter des disques, ajouter des imprimantes ou définir des adresses IP).

### <span id="page-2-1"></span>**Exigences/ Restrictions**

Le logiciel **CathexisVision** doit être installé pour continuer avec ce document, et notez qu'il y a un minimum requis de 4 Gigaoctets de RAM pour faire fonctionner ce logiciel.

#### <span id="page-2-2"></span>**Anti-Virus Exclusions**

Si un anti-virus avec une analyse de protection active ou en temps réel est exécuté, certains dossiers de CathexisVision doivent être exclus de l'analyse anti-virus.

Les dossiers qui doivent être exclus sont les suivants:

- Le dossier d'installation de CathexisVision Client.
- Tous les dossiers, pilotes et volumes où résident la/les base(s) de données.

**Note :** Tous les dossiers et chemins d'accès mentionnés ci-dessous sont des dossiers d'installation par défaut - si l'option de dossier par défaut n'a pas été sélectionnée lors de l'installation, alors localisez et excluez le(s) dossier(s) d'installation du scan anti-virus.

Les sections ci-dessous indiquent les dossiers et les chemins d'accès d'installation par défaut, qui doivent être exclus de l'analyse.

#### *Dossiers à exclure dans CathexisVision 2018 et versions ultérieures*

Pour les sites fonctionnant avec CathexisVision 2016 et/ou 2017, veuillez exclure les éléments suivants du balayage anti-virus:

| <b>Serveur CathexisVision</b> | Dossiers à exclure |                                                                       |
|-------------------------------|--------------------|-----------------------------------------------------------------------|
|                               | $32$ -bit          | c:\ les fichiers de programme $(x86)$ \ Serveur<br>CathexisVision     |
|                               | 64-bit             | $c \land$ les fichiers de programme $\land$ Serveur<br>CathexisVision |

 $1$  Bien que Cathexis ait fait tout son possible pour assurer l'exactitude de ce document, il n'y a aucune garantie d'exactitude, ni explicite, ni implicite. Les spécifications peuvent être modifiées sans préavis.

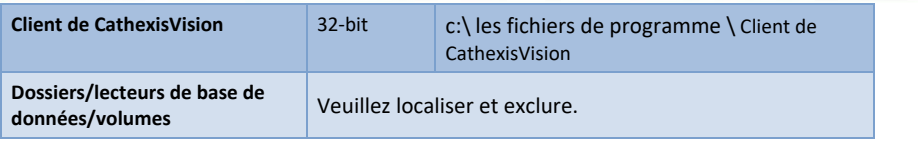

*Liste complète des dossiers à exclure*

Si le système utilise un anti-virus global (ce qui signifie que la protection anti-virus est appliquée globalement et non à des unités individuelles) et que les différentes unités du site peuvent avoir des dossiers d'installation différents, ou si **l'installation est antérieure à CathexisVision 2015**, alors il suffit d'exclure tous les dossiers d'installation par défaut pour éviter les tracas.

**Note** Tous les dossiers et chemins d'accès mentionnés ci-dessous sont des dossiers d'installation par défaut si l'option de dossier par défaut n'a pas été sélectionnée lors de l'installation, alors localisez et excluez le(s) dossier(s) d'installation du scan anti-virus.

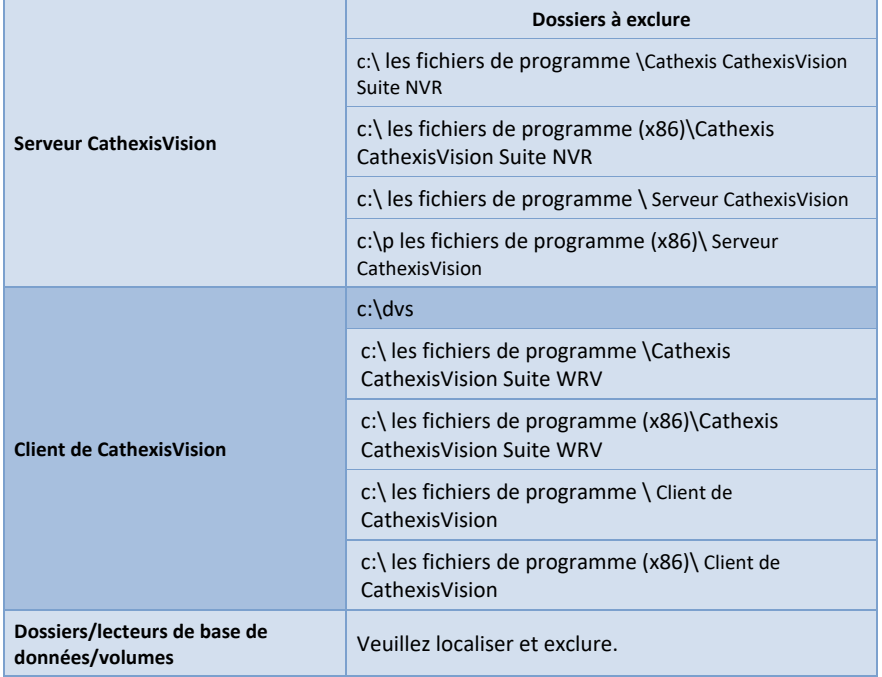

### *Analyse antivirus tiers en temps réel sur les clients CathexisVision*

Sur une unité CathexisVision Client, le dossier CathexisVision Server doit être manuellement exclu de l'analyse par Windows Defender ou d'autres composants tiers d'analyse antivirus en temps réel.

#### <span id="page-3-0"></span>**Exigences en matière de routage/port**

Les informations suivantes concernent les ports de routeur qui doivent être ouverts sur le parefeu/routeur/anti-virus du réseau. Ces ports sont importants pour permettre à plusieurs services Cathexis de

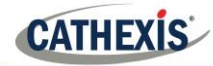

fonctionner correctement. Veuillez vous assurer que ces ports sont également ouverts sur l'anti-virus (s'il en exécute un).

#### *Ports à ouvrir*

**Remarque** : ces ports doivent également être ouverts sur l'antivirus (s'il en exécute un).

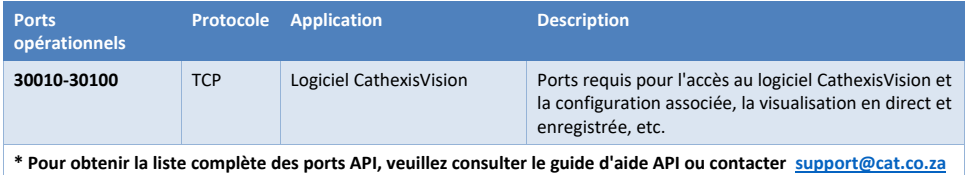

#### *Soutien à distance*

Veuillez télécharger et installer l'un des programmes suivants relatifs au système d'exploitation afin de garantir la disponibilité d'une assistance à distance si nécessaire.

**Windows:** Teamviewer, ou Remote Desktop.

#### <span id="page-4-0"></span>**Installation du logiciel client et configuration**

Double-cliquez sur le fichier d'installation pour ouvrir le logiciel client:

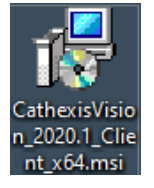

#### <span id="page-4-1"></span>**Configuration et installation**

Suivez les instructions ci-dessous pour terminer l'installation.

- 1. Entrez dans **l'Assistant d'installation du client** et cliquez sur Suivant.
- 2. Acceptez le contrat de **licence de l'utilisateur final**.

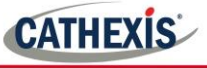

#### CathexisVision 2020.01 Client Setun nt Setup **End-User License Agreement** CathexisVision<sup>9</sup> Welcome to the CathexisVision 2020.01<br>Client Setup Wizard Please read the following license agreement carefully End User License Agreement ard will install CathexisVision 2020<br>. Click Next to continue or Cancel By installing this software you agree to the terms and conditions of use<br>described in the Cathexis EULA Contact support@cat.co.za for the<br>latest copy of the license agreement. Note that the license conditions for CathexisVision software releases<br>differ from the earlier 5041/5042 releases. If you are migrating from<br>5041/5042 to CathexisVision it is recommended that you read the<br>5041/5042 to Cathe  $\Box$  I accept the terms in the License Agreement Back Next Cancel Print Back Next Cancel

3. Choisissez le **dossier de destination**. 4. Cliquez sur **Installer.**

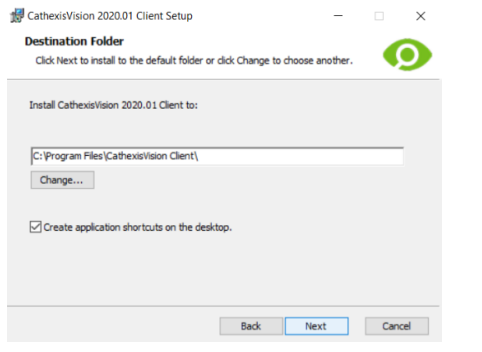

0 .<br>Click Install to begin the installation. Click Back to review or change any of your<br>installation settings. Click Cancel to exit the wizard. Back Cinstal Cancel

CathexisVision 2020.01 Client Setup

Ready to install CathexisVision 2020.01 Client

 $\overline{\mathbf{x}}$ 

⊙

- 
- 5. Attendez, pendant que le **logiciel s'installe**. 6. Terminez l'assistant en cliquant sur "Terminer.

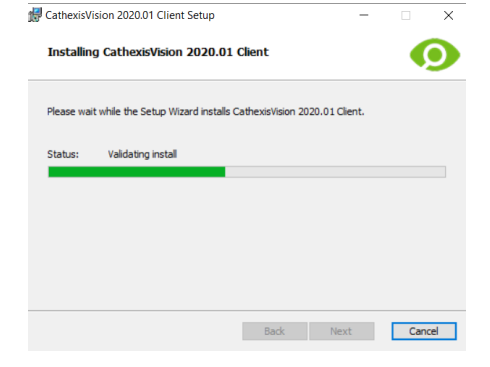

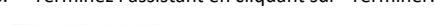

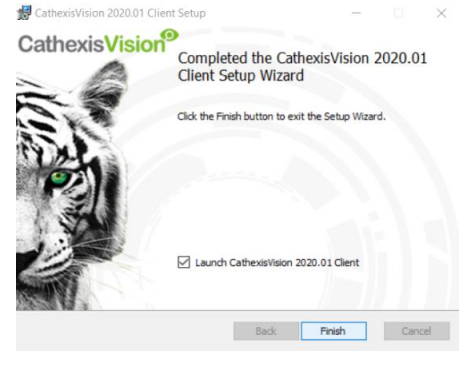

#### <span id="page-5-0"></span>**Interface Utilisateur**

- 
- 1. Ensuite, l'i**nterface** suivante apparaîtra 2. **Ouvrez le gestionnaire d'entreprise** pour mettre en place le site.

Fich 巉

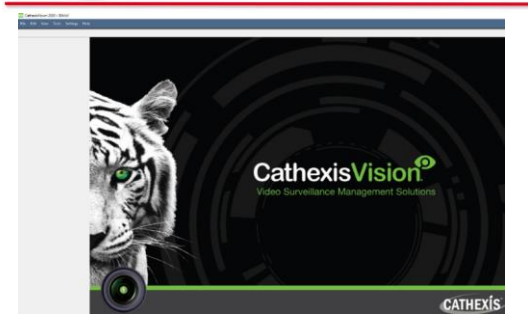

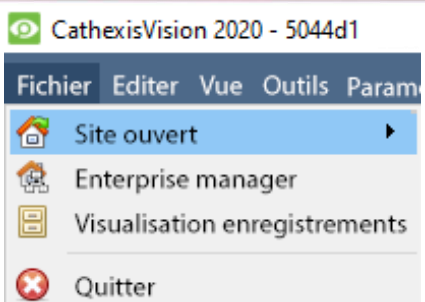

- 3. Cliquez avec le bouton droit de la souris en haut à droite de l'écran pour établir une **nouvelle connexion**.
- 4. Donnez un **nom au site**

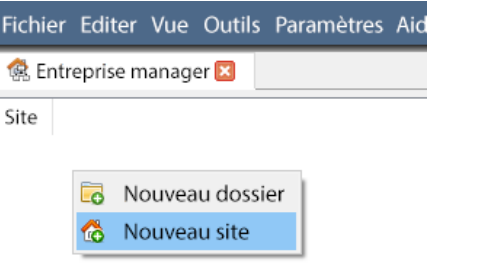

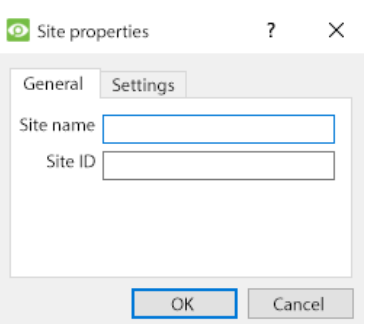

5. Établir une **nouvelle connexion** en cliquant avec le bouton droit de la souris dans la colonne de droite.

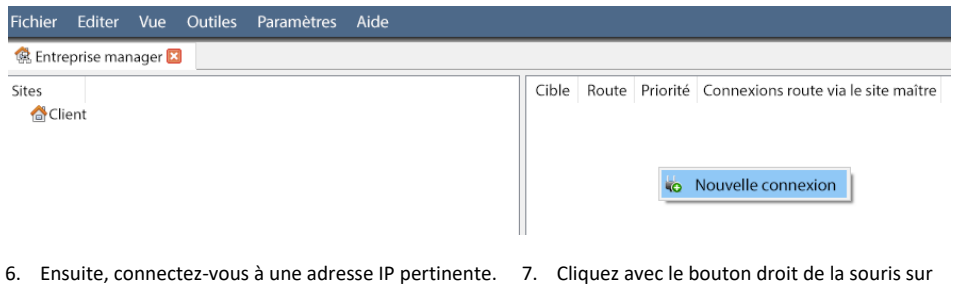

le nom du site, puis cliquez sur "Charger l'identifiant site":

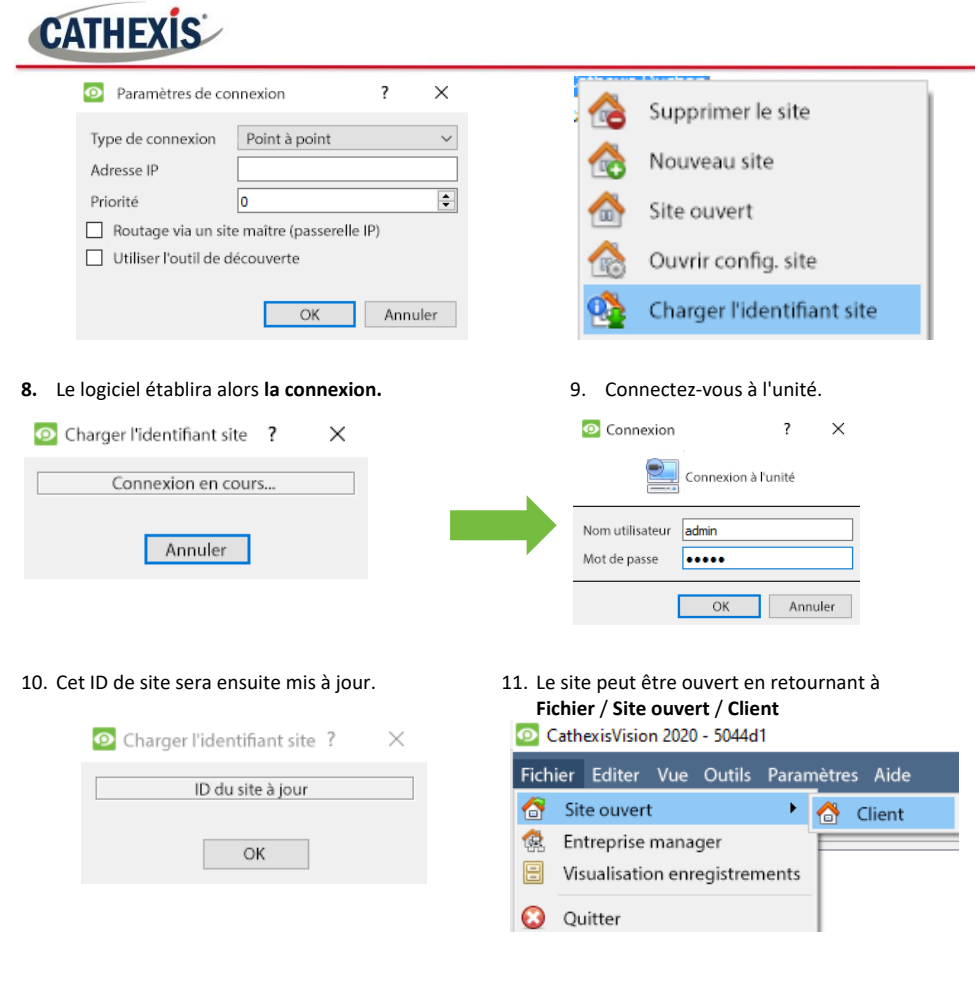

#### <span id="page-7-0"></span>**Caméras**

Cette section du manuel détaillera les méthodes de visualisation des caméras.

### <span id="page-7-1"></span>**Visualisation de la/des caméra(s)** *Site Ouvert*

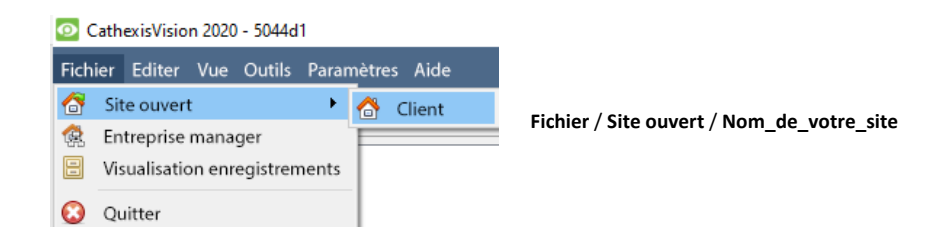

8

*Ouvrez l'onglet Appareils photo*

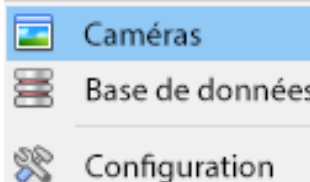

**Site** / **Ouvrir l'onglet** / **Caméras**. Double-cliquez sur la caméra dans le panneau des ressources, pour commencer à la visualiser.

#### *Clic central sur une caméra en direct*

Pour modifier certains aspects de l'apparence de la caméra dans un panneau.

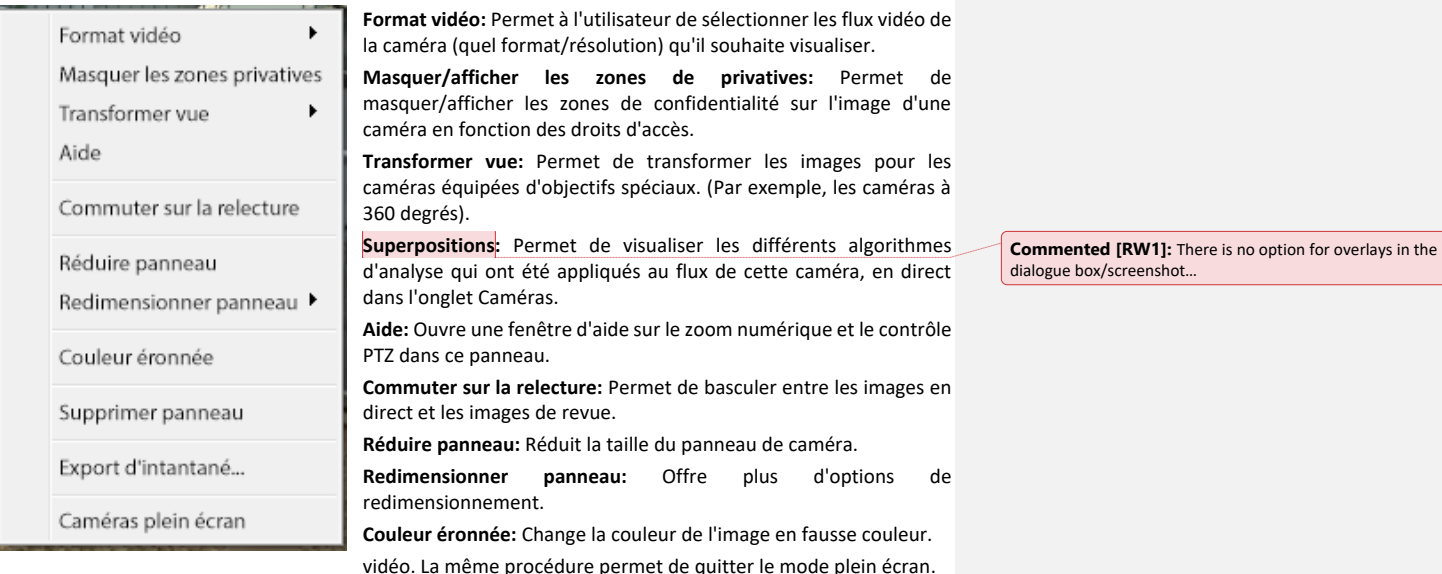

**Supprimer panneau:** Supprime la ou les caméras du ou des panneaux actuellement sélectionnés.

**Export d'instantané…:** Ouvre une fenêtre qui permet d'imprimer un instantané, de l'enregistrer dans un dossier, de le copier dans le presse-papiers du système ou de le copier dans le presse-papiers de CathexisVision. Choisissez également d'inclure le nom de la caméra et l'heure de l'instantané dans les superpositions.

**Caméras plein écran :** Remplit tout l'écran avec le panneau des caméras ; crée un mur. La même procédure permet de quitter le mode plein écran.

**Commented [RW2]:** How difficult is it to change the dialogue box? Because "supprimer panneau" should rather be "effacer le panneau" and also "coleur eronnee" needs to rather be "fausse couleur"… Also "export d'intantane" is spelt incorrectly (and again in the dialogue box below too) it should be "export d'instantane".

dialogue box/screenshot…

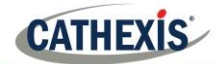

# *Cliquez avec le bouton central sur une camera en revue*

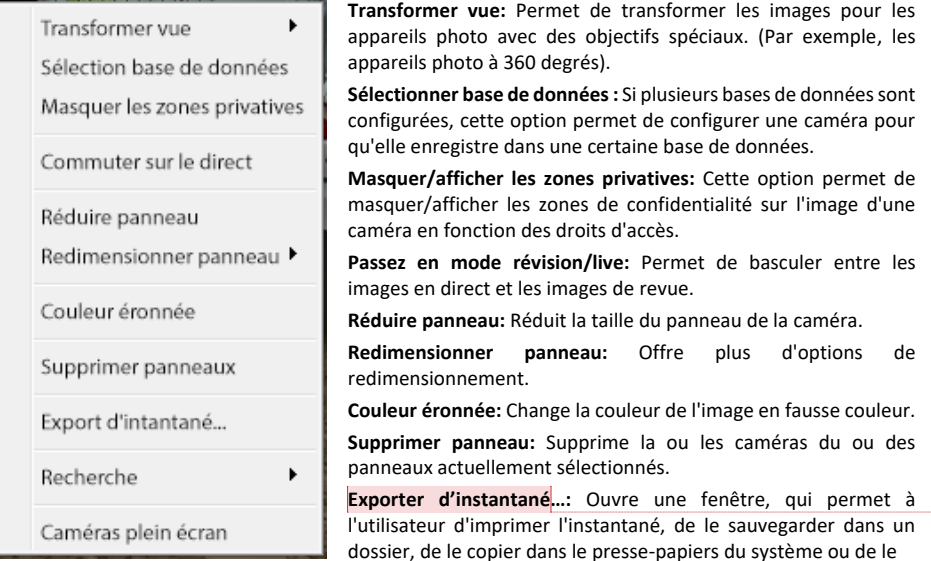

copier dans le presse-papiers de CathexisVision. Choisissez d'inclure le nom de la caméra et l'heure de l'instantané dans les superpositions.

**Recherche:** Utilisez la fonction de recherche d'instantanés pour rechercher dans la base de données des instantanés similaires à l'image actuelle.

**Caméras plein écran:** Remplit tout l'écran avec le panneau des caméras ; crée un mur vidéo. La même procédure permet de quitter le mode plein écran.

**Commented [RW3]:** In the screenshot "d'instantane" is spelt incorrectly – missing the "s".

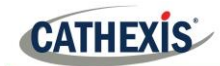

## <span id="page-10-0"></span>**Désinstallation**

Pour désinstaller, il suffit de suivre le processus de désinstallation du système d'exploitation sur lequel CathexisVision est installé.

### <span id="page-10-1"></span>**Conclusion**

N'oubliez pas qu'il s'agit d'un bref guide sur les logiciels clients. Pour plus d'informations sur le logiciel CathexisVision, consultez le manuel principal [\(http://cathexisvideo.com/\)](http://cathexisvideo.com/). Pour obtenir de l'aide, contactez support@cat.co.za